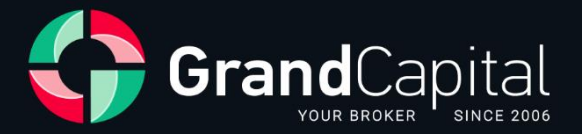

# **GC Invest: Guide for Investment Masters**

Grand Capital Ltd

2023

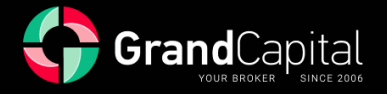

**GC Invest** is a service of automatic copying of trades by Grand Capital broker. It is a source of passive income for investors, and an additional income to trading profits for investment masters.

The service is simple and comprehensible: masters create trading strategies; investors choose their favorite and invest in them. The service automatically copies the master's trades, for which they receive a percentage of the income earned for the investor as a reward.

#### **How to become the GC Invest master**

Go to your **Private Office**, open the **Investments** tab, then **Copytrading**:

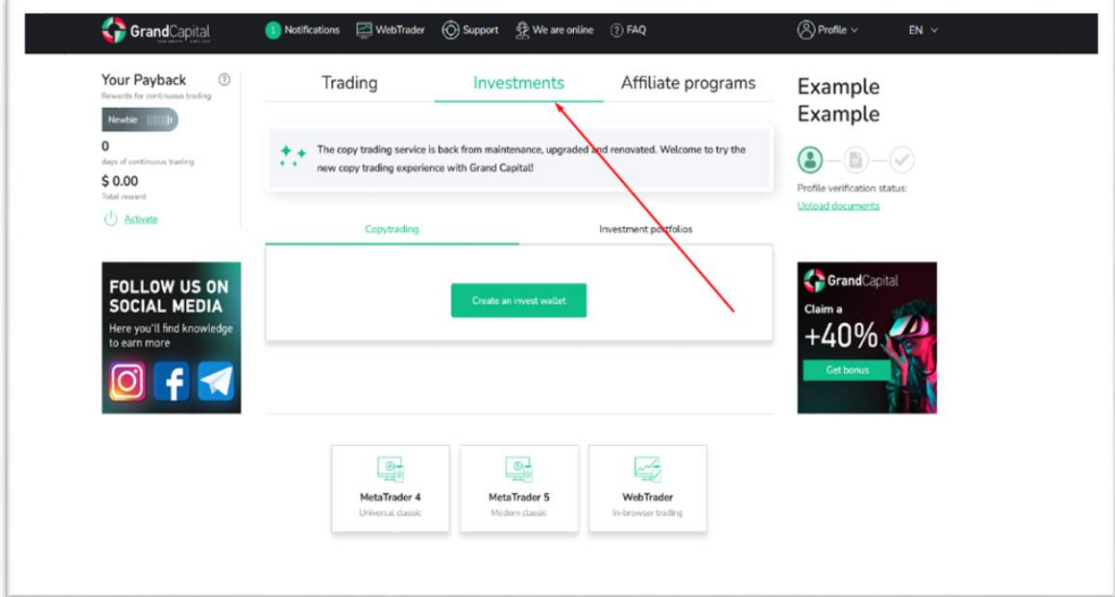

Then press on **Create an invest wallet**:

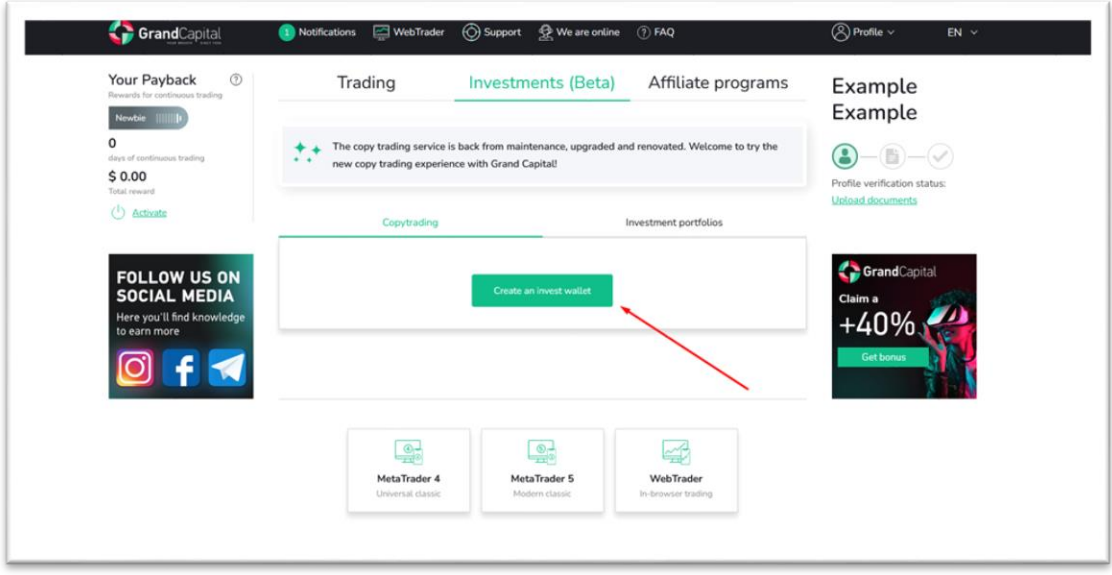

**Invest Wallet** allows you to work in GC Invest service both as an investor and as a master. All balance operations are made with the **Invest Wallet**: deposit and withdrawal of funds, investing and reinvesting in trading strategies, transfers between investment and trading accounts, etc.

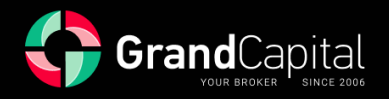

## **How to deposit your wallet**

Click on the **Deposit** button and use any convenient method of account replenishment. The minimum deposit amount is 100 USD:

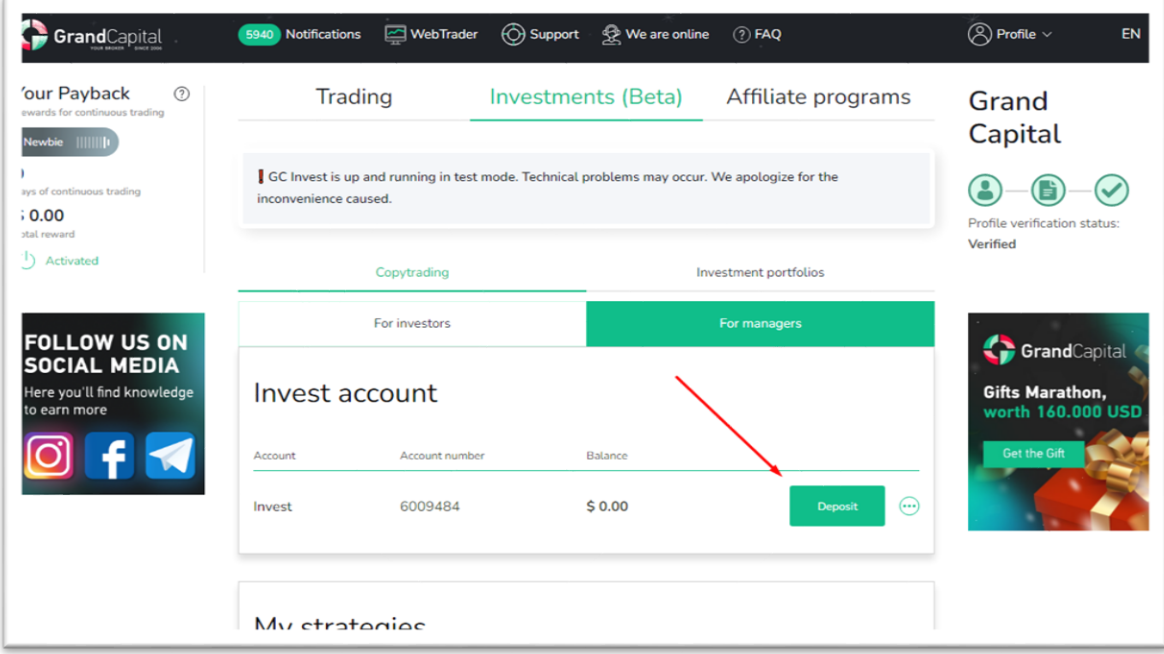

[Read the article](https://grandcapital.net/about/company_blog/gc-manual-part-three-2/) to learn the most convenient ways of replenishing your account.

#### **Go to the Copytrading area**

To go to the **Copytrading area**, click on the corresponding button that appears under the wallet after its creation:

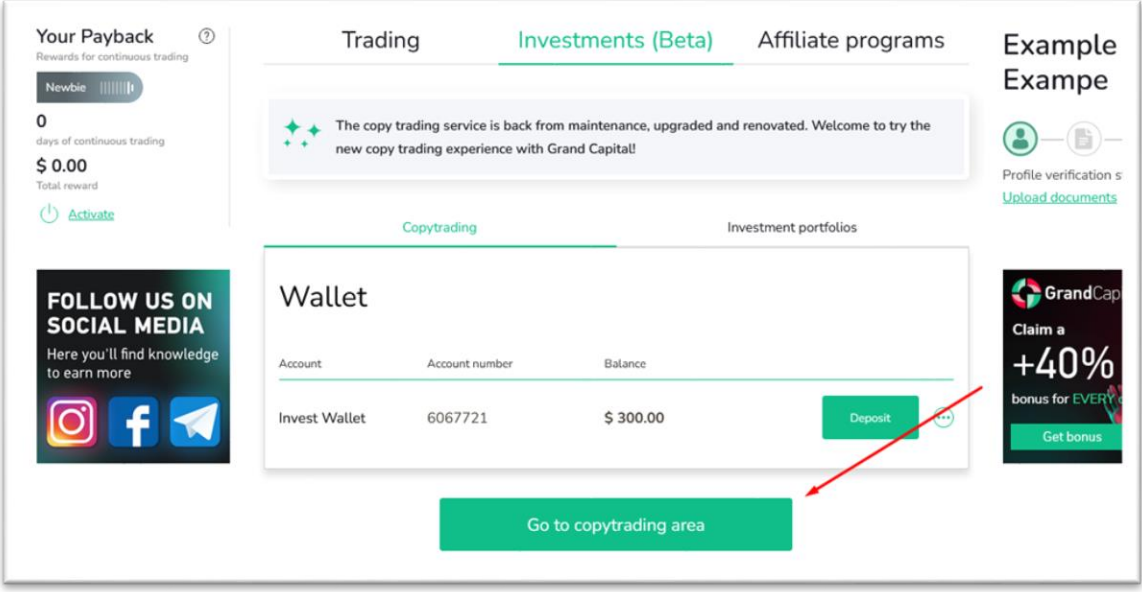

The main page will display all your accounts related to the service, as well as information about your **Invest Wallet**.

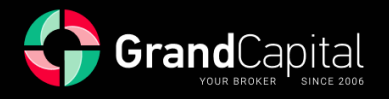

#### **Opening a master account**

After entering the **Copytrading area**, you will see the option **Open Master account** on the main page of the dashboard:

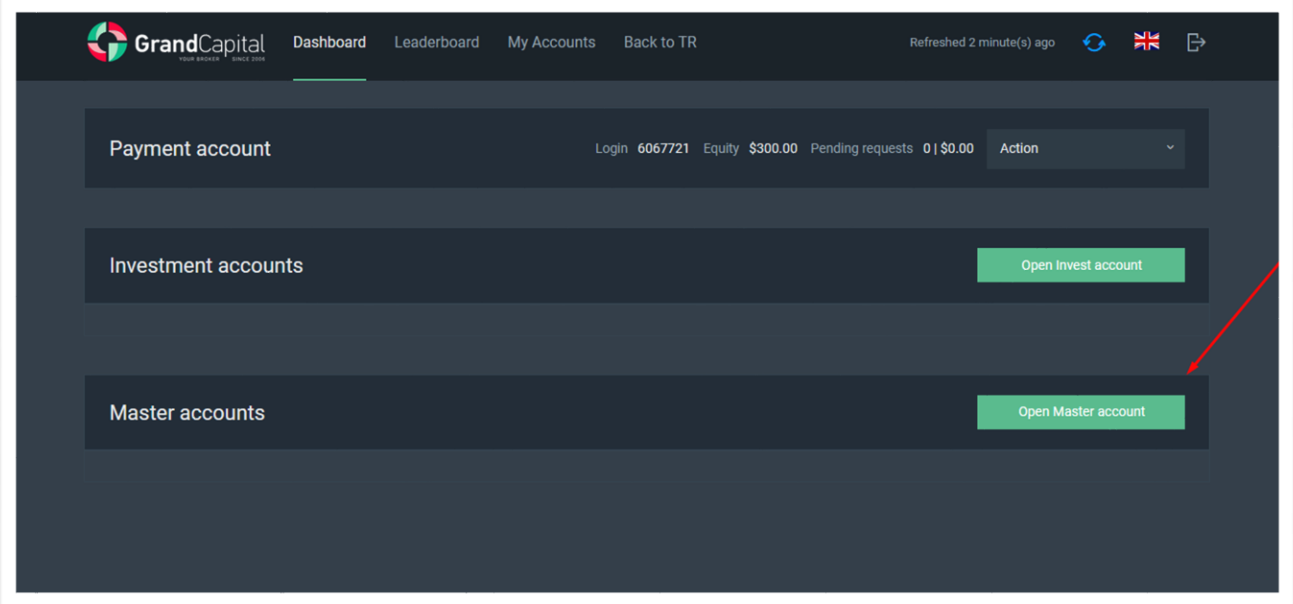

In the next window you need to set a password to your new account or keep the one that was generated automatically, as well as confirm your agreement with the terms of use of the service (can be found on the site in the [Documents and Agreements](https://grandcapital.net/about/agreements/) section). **Account type** and **Currency** are filled automatically. Then click on the **Open account** button:

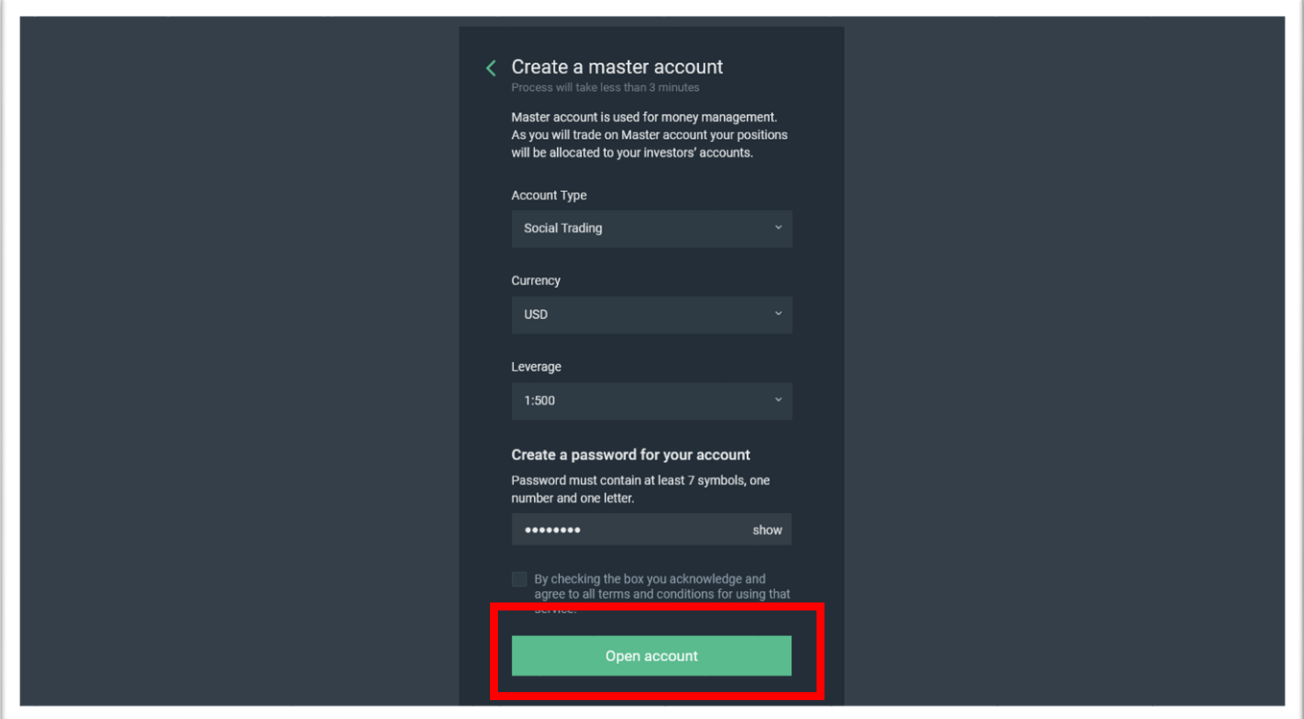

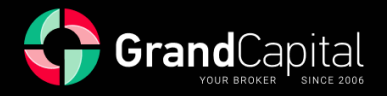

Next, a window appears, informing about the successful operation, showing brief account info, and you will be offered to transfer money from your **Invest Wallet** account to your master account. To do so, press on **Make a deposit** button:

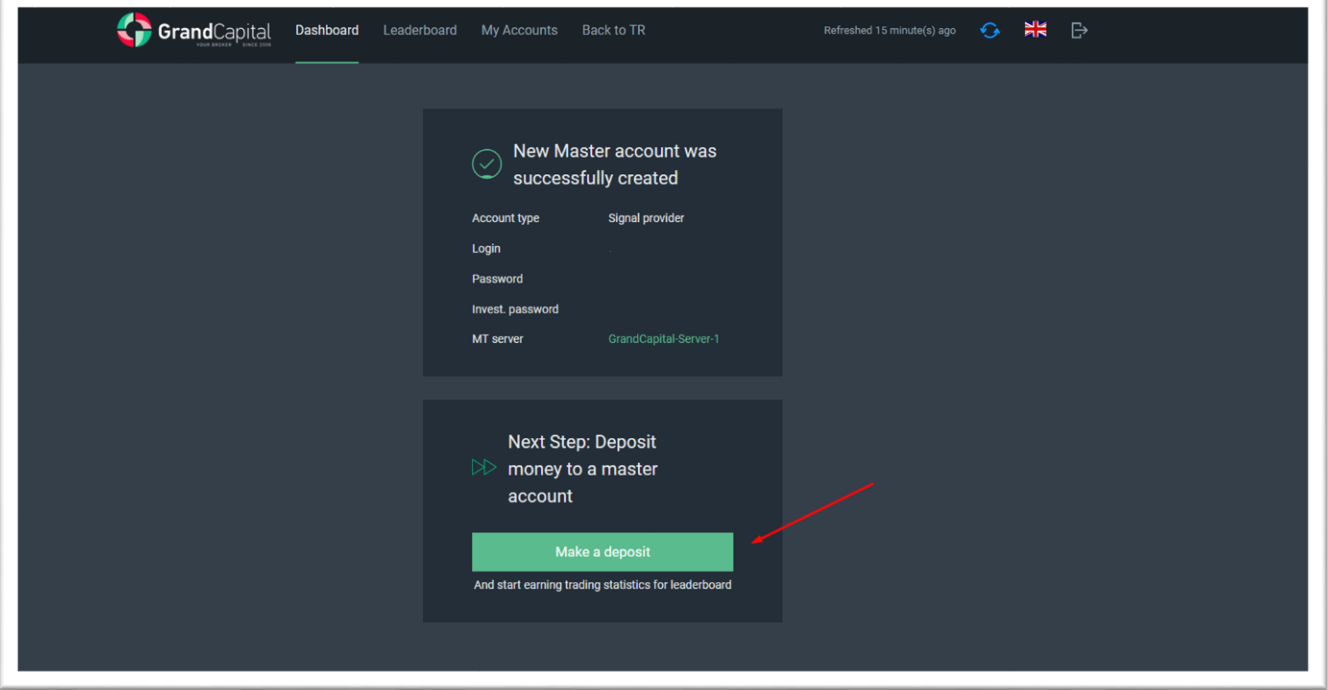

Enter the desired amount and press on **Deposit** to continue. The amount will be transferred to your master account immediately:

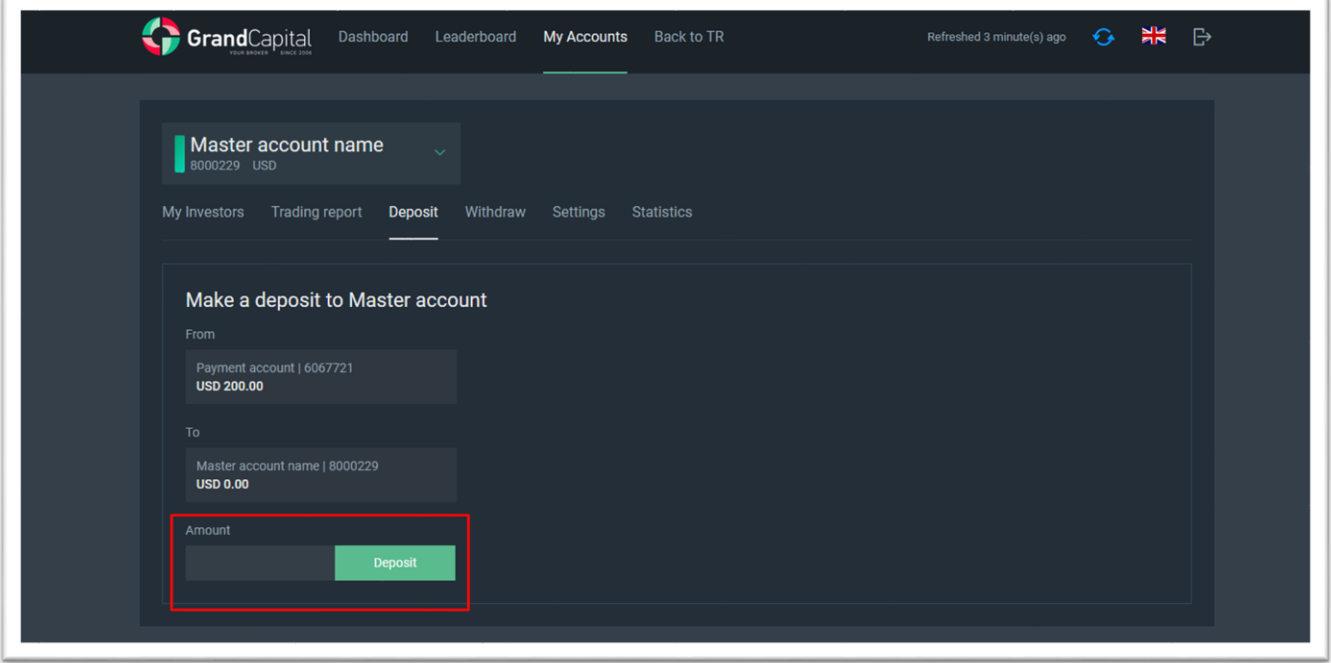

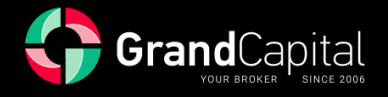

# **Settings tab**

Let's dive into what the **Settings tab** is and what it is for:

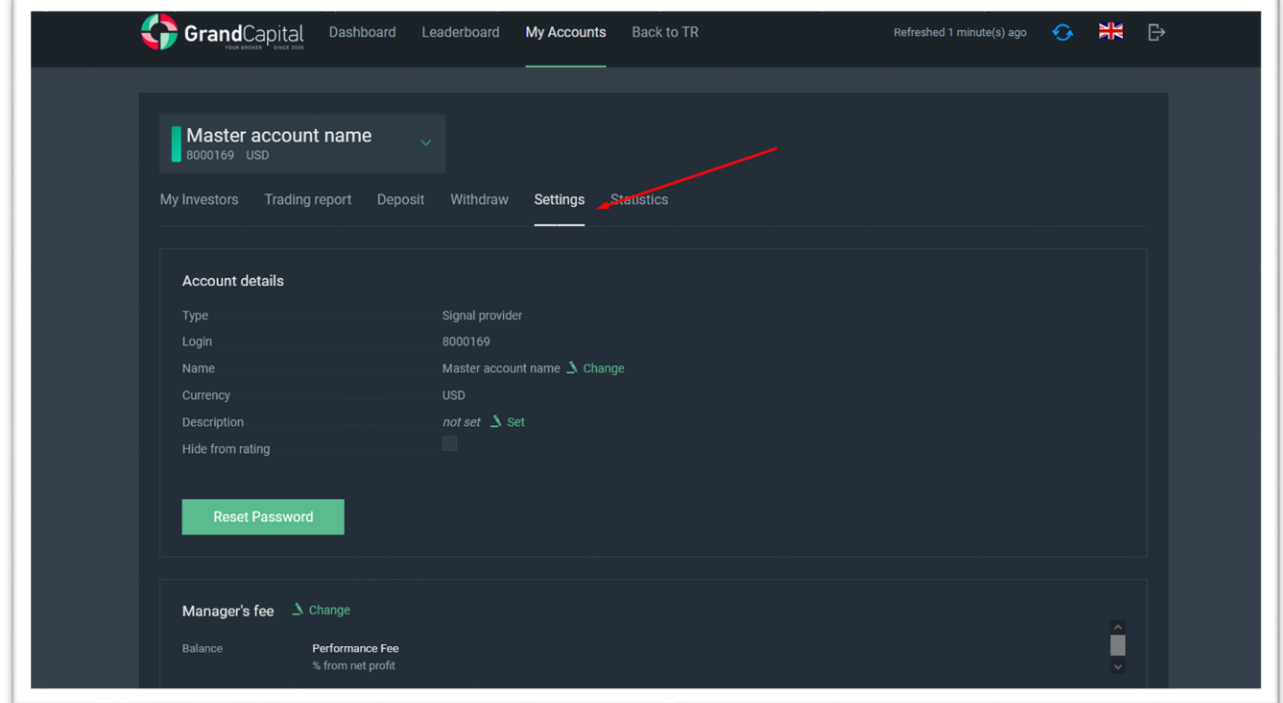

There, you can add or edit your strategy **Name**:

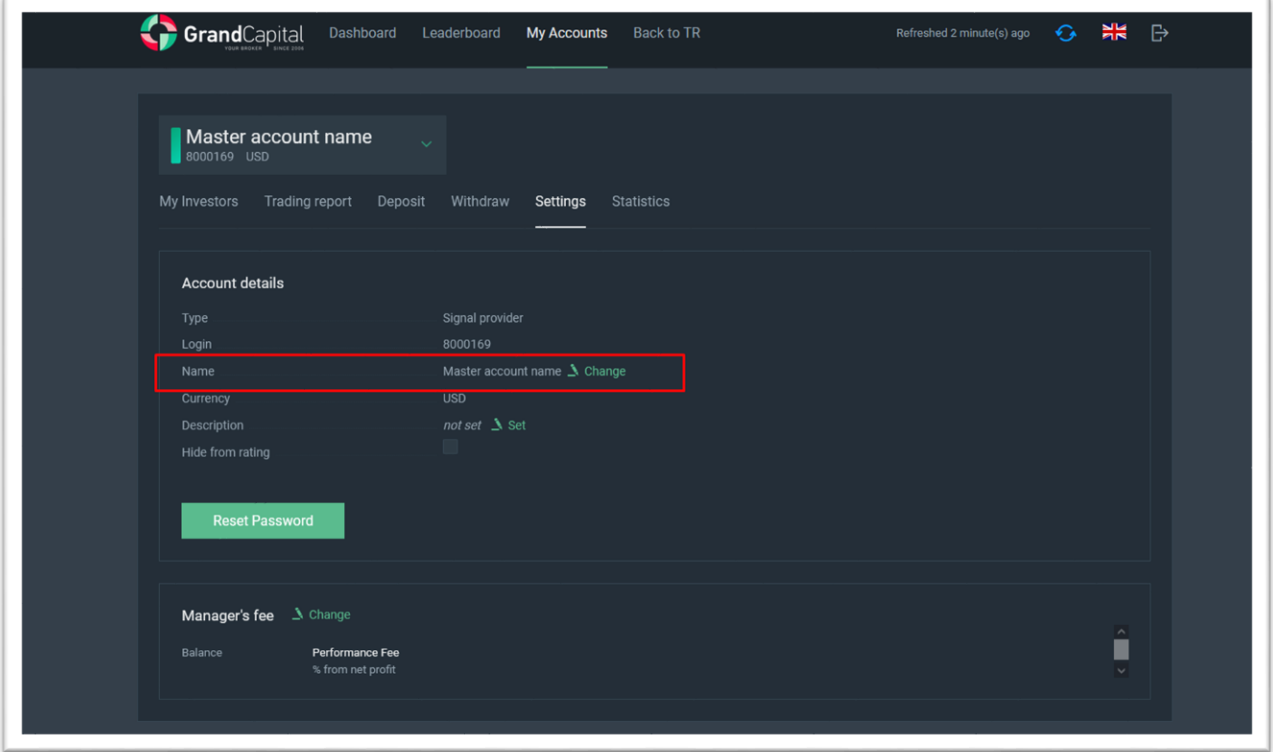

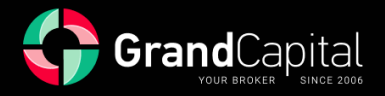

You can add the **Description** of your strategy:

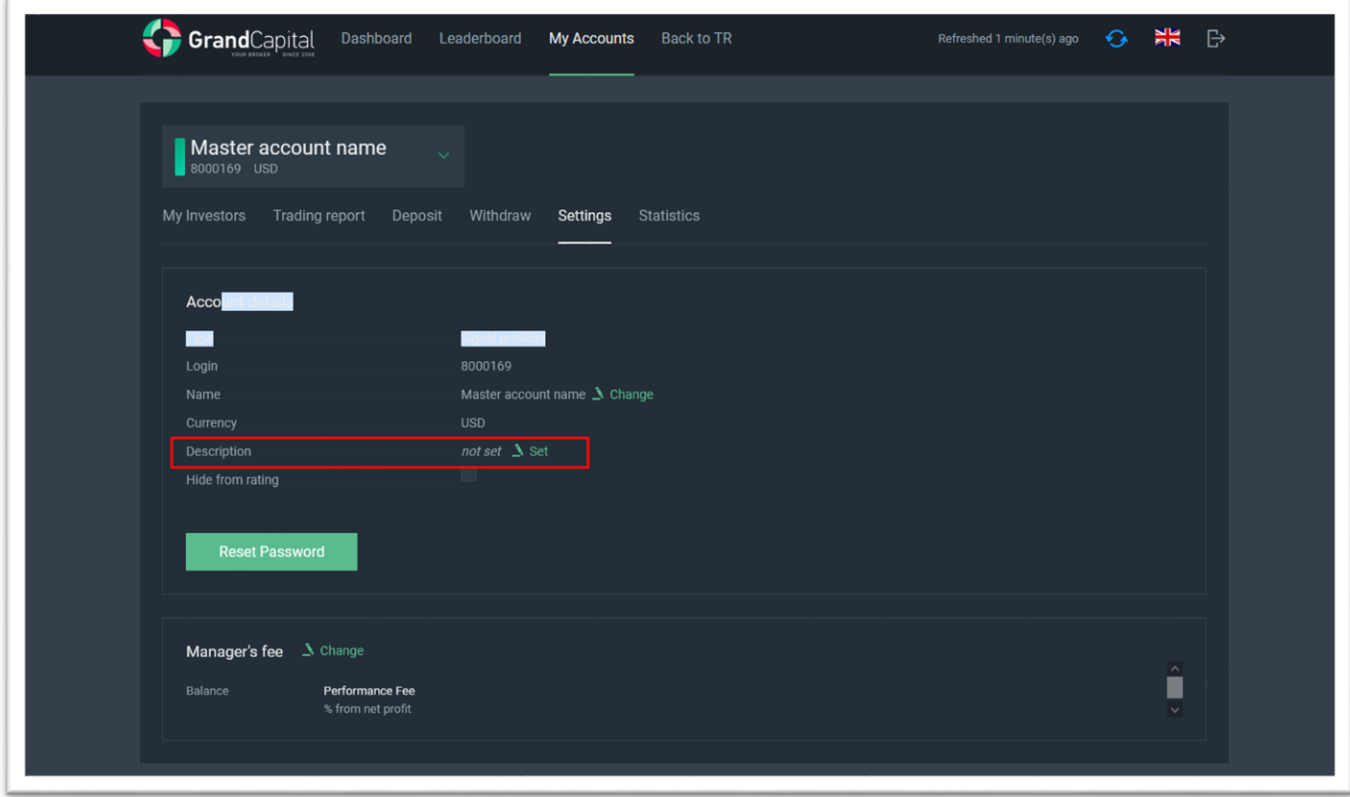

**Reset** the current password:

í.

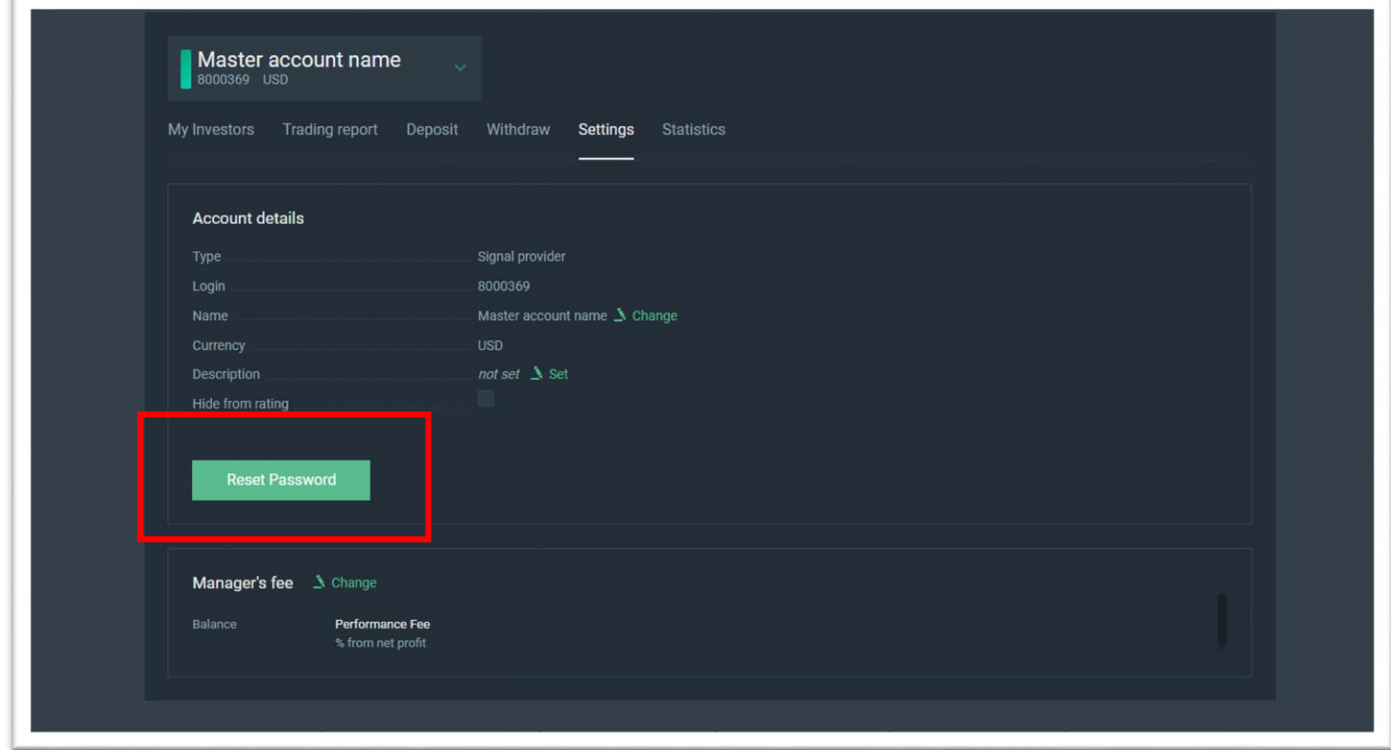

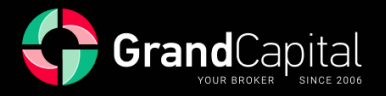

Set your **manager's fee** for copy trading:

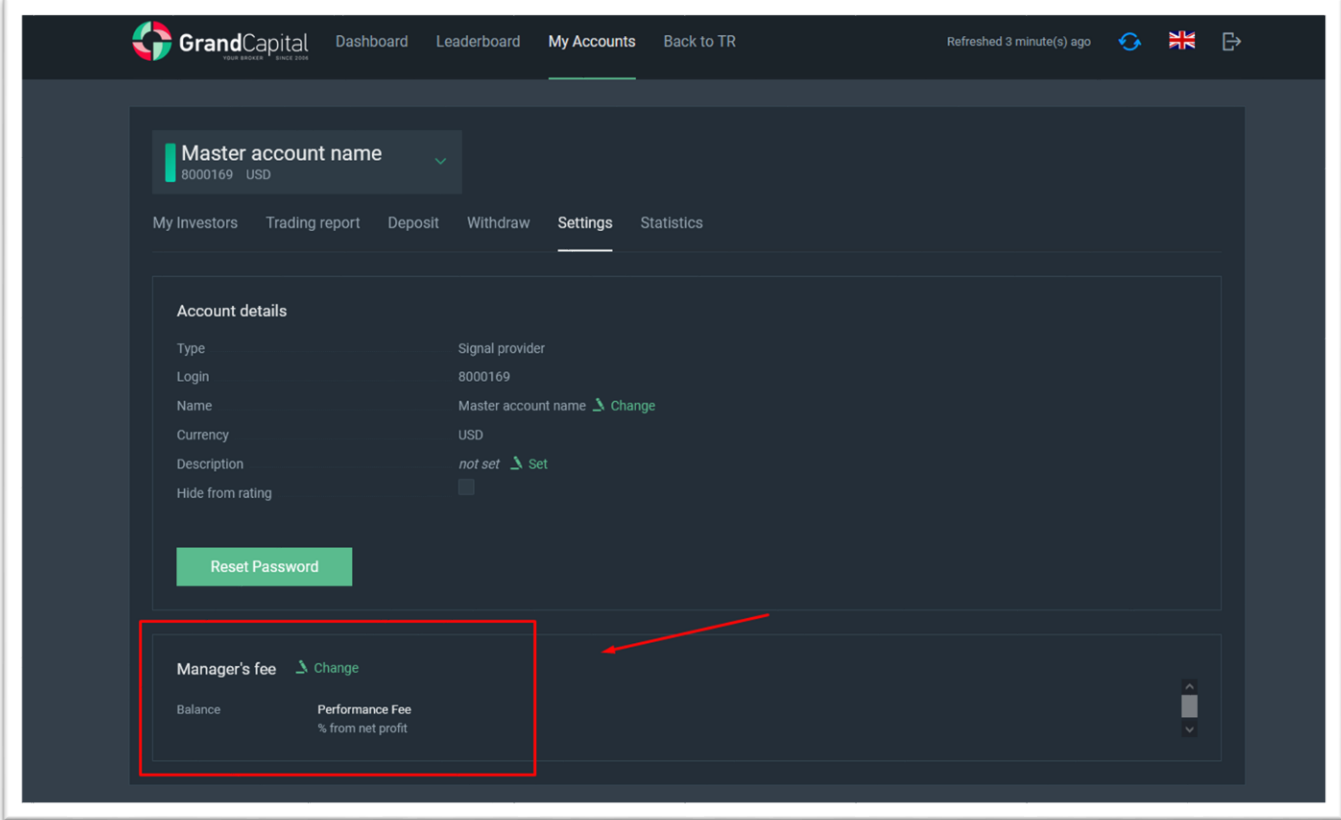

Masters provide access to copy their trades in exchange for a commission on the investor's profits. Each master can set the commission size in the range **from 0% to 70%**. You can choose to receive your commission daily, weekly or monthly: payouts are made at midnight (trading terminal time). Weekly payouts are made on Saturdays, monthly payouts are made on the 1st day of each month.

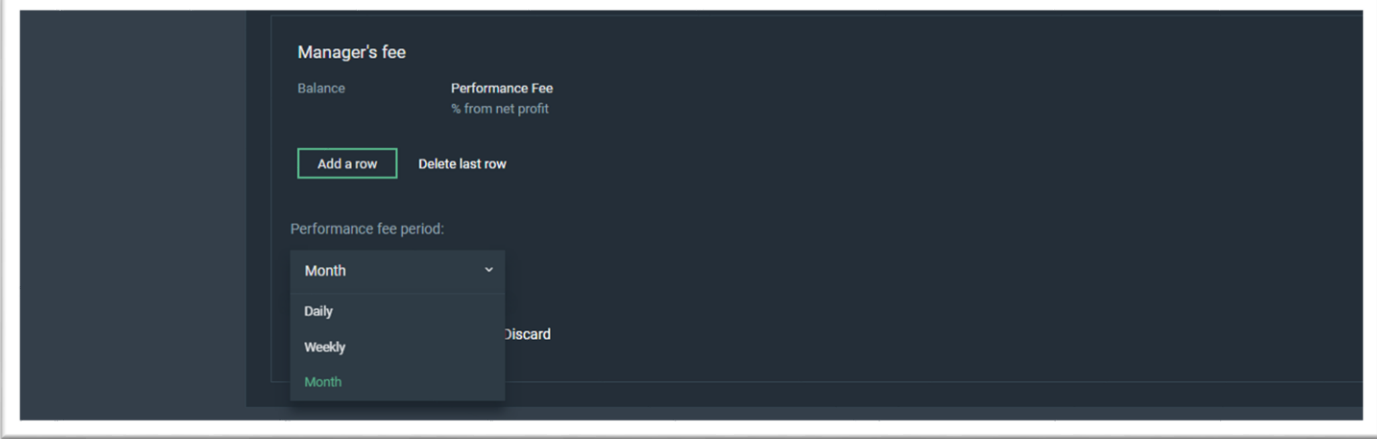

If you change the payout method, the new terms will apply only to those investors who were connected after the changes were made.

The master's remuneration is calculated according to the **High-water Mark (HWM)** system: the master receives remuneration from the net profit earned for the investor. We will discuss it in more details later.

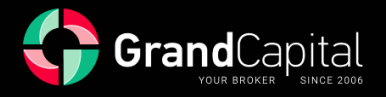

In this section you can also set different commission for investors with different balance on their accounts. To do so, press on **Add a row** button and enter desired amounts:

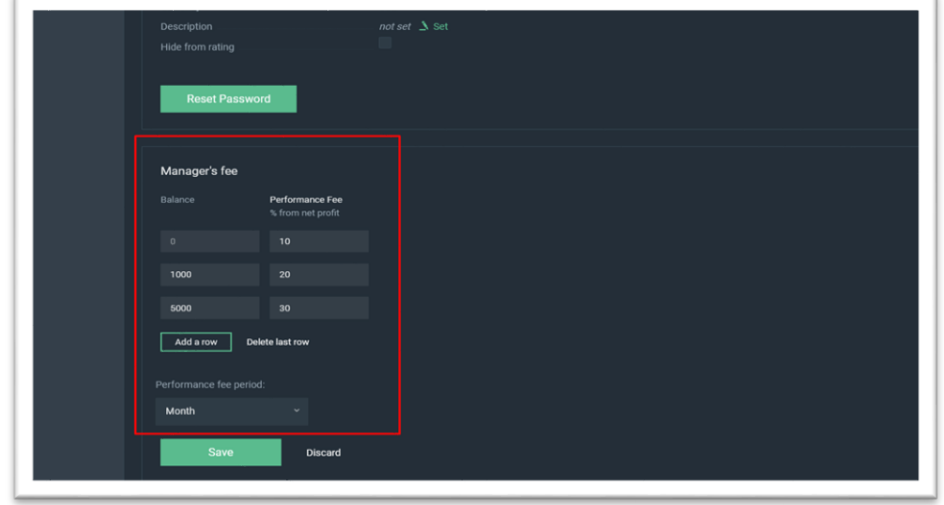

In the **Investors** tab you can see the list of investors, copying from your master account, and see the information about investors account (account number, balance, equity and margin):

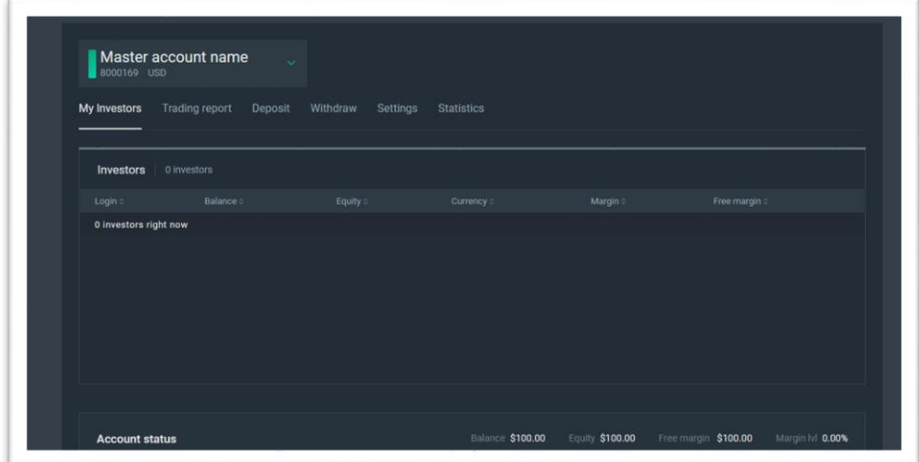

In **Settings**, you can also hide your master account from the rating:

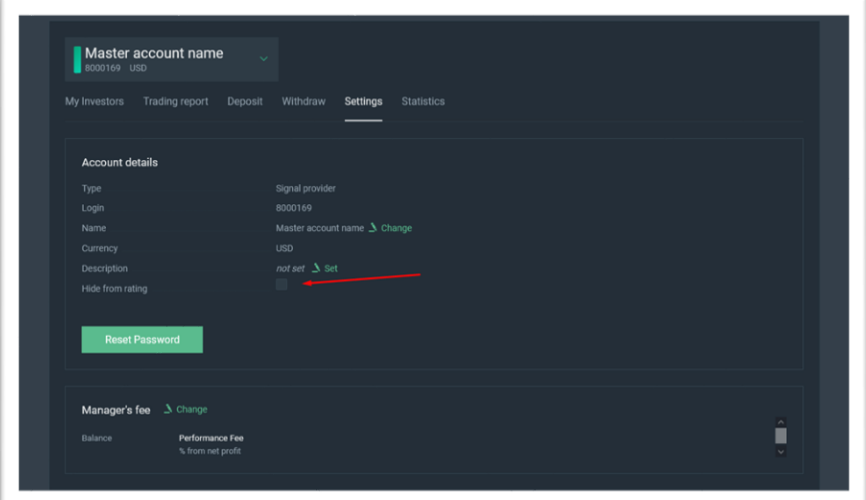

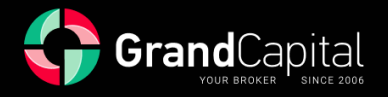

## **Trading report tab**

This tab contains the history of your master account operations and open positions. By clicking on the gear symbol, you can customize which data on trades you would like to see:

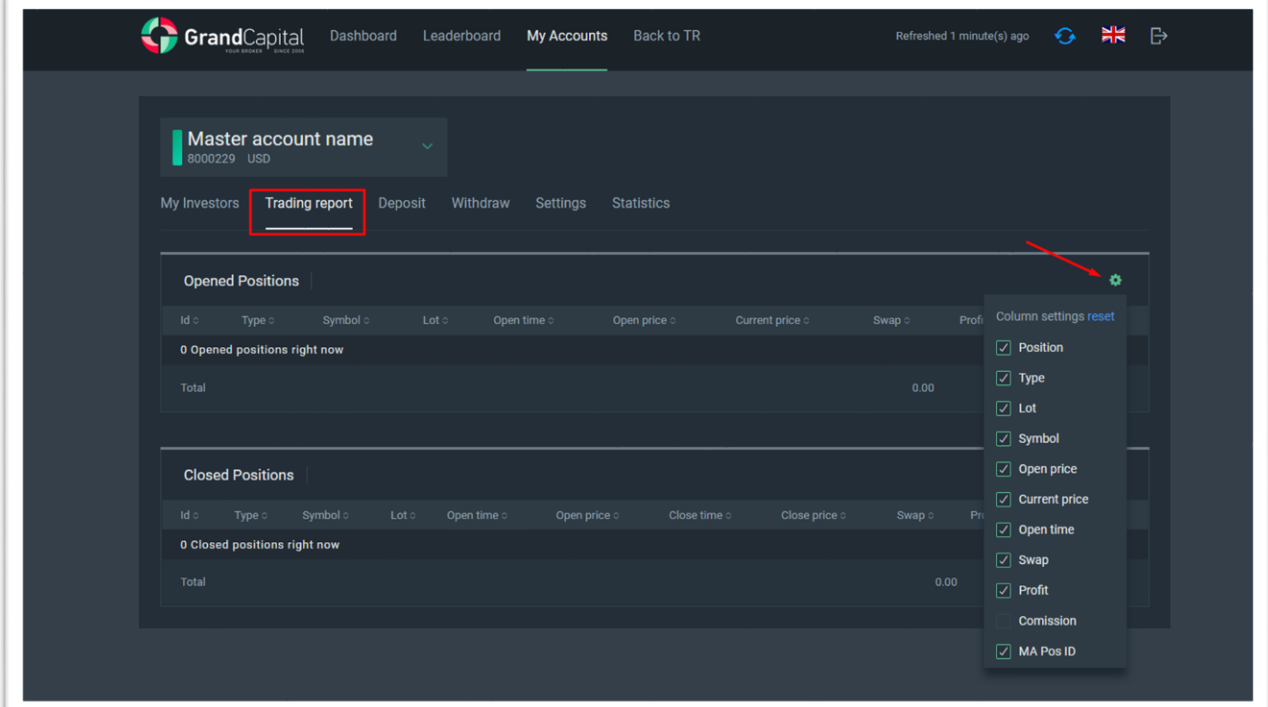

### **Deposit tab**

On this tab you can replenish your master account. The replenishment is performed instantly by transferring funds from **Invest Wallet**:

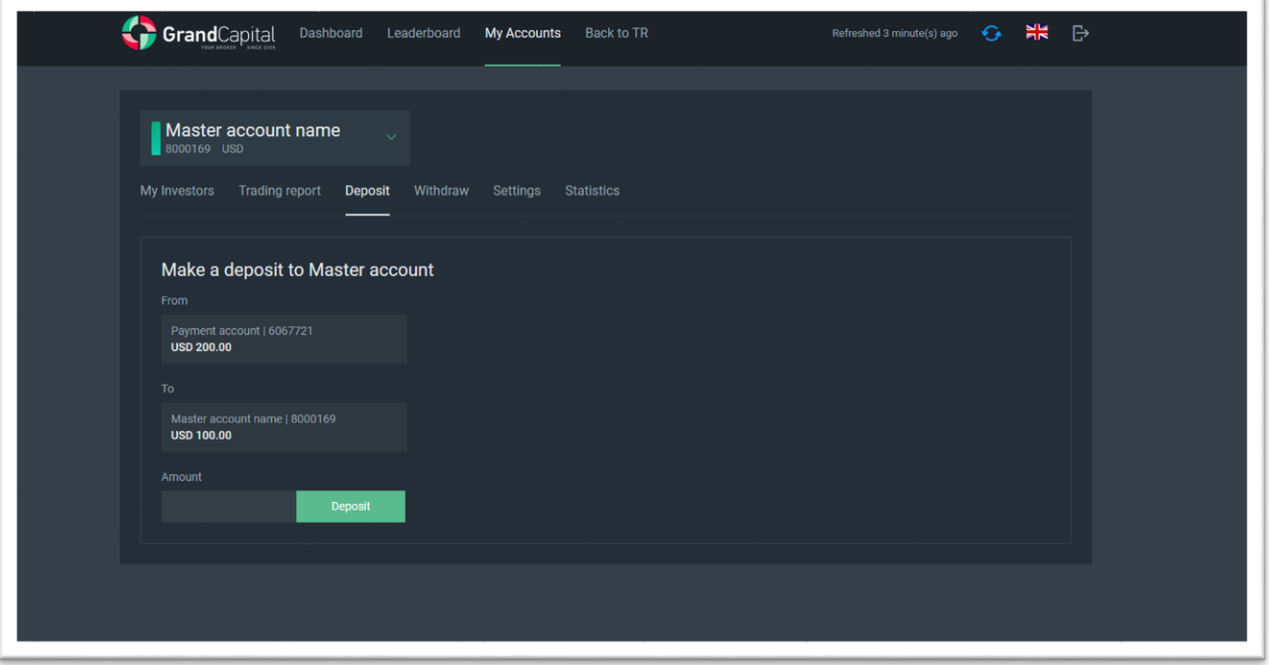

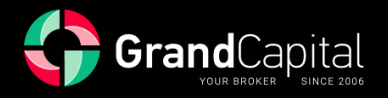

#### **Withdrawal tab**

This tab is intended for partial or full withdrawal of funds from the master account. Funds are withdrawn to Invest Wallet. Partial withdrawal with open positions is possible within the free margin:

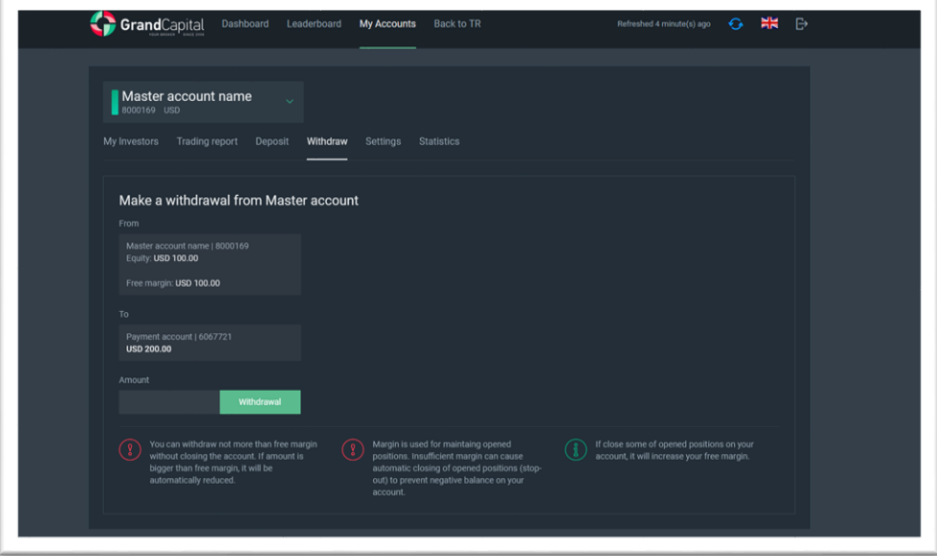

#### **Statistic tab**

In the **Statistic** tab, you can check your profitability, losses, number of trading positions, etc. and get the link to share your strategy with potential investors. The link looks like [https://inv.grandcapital.net/#/iframe-statistics/\\*\\*\\*\\*\\*\\*\\*\\*,](https://inv.grandcapital.net/#/iframe-statistics/********) where asterisk is the number of your master account:

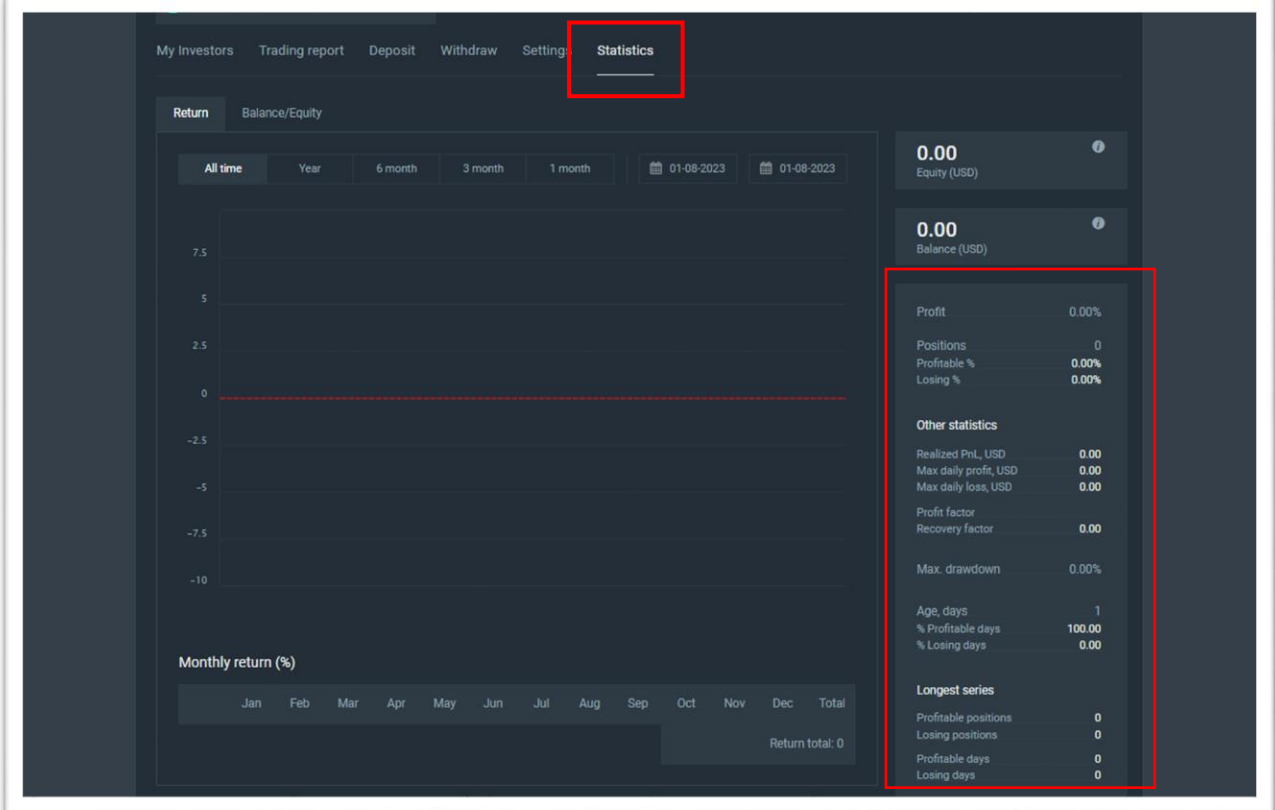

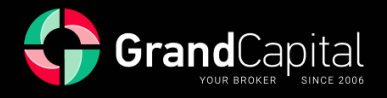

# **Leaderboard**

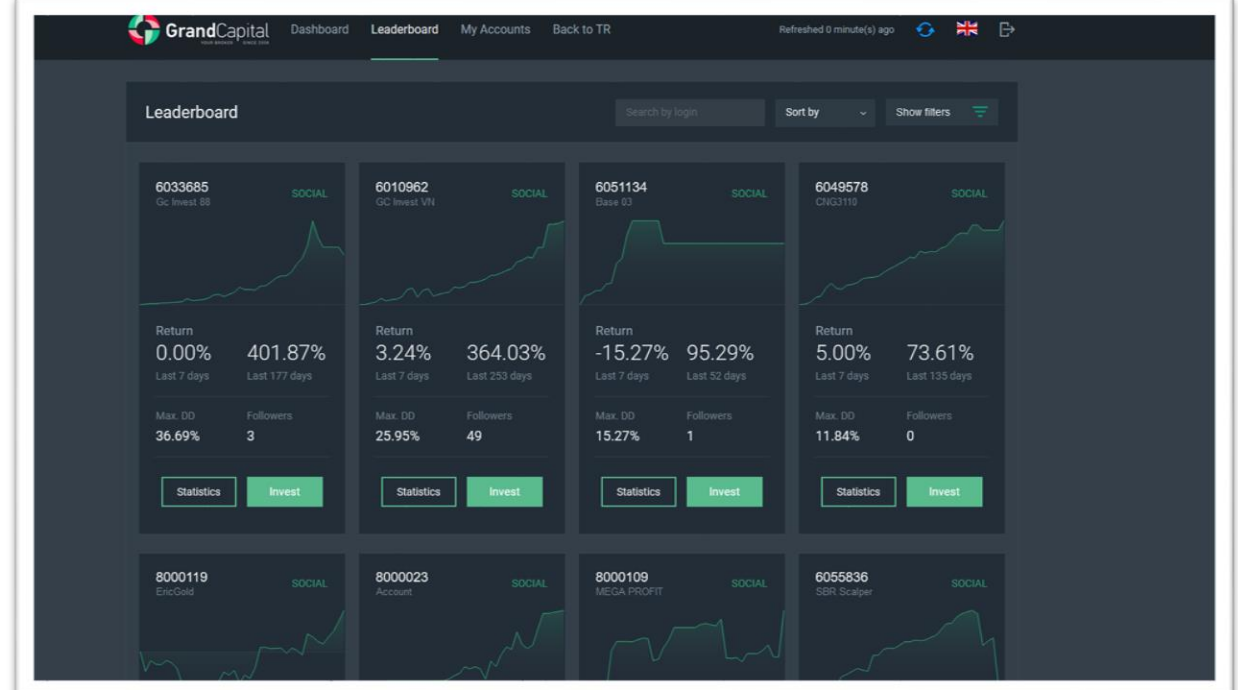

The master account will be displayed in the rating immediately after opening. You can access the masters' rating called **Leaderboard** from your profile. Use **Search by login** feature to find your master account:

In the **strategy profile**, you can view the information about your master account: current indicators of your balance, equity, dynamics of the ratio the strategy description:

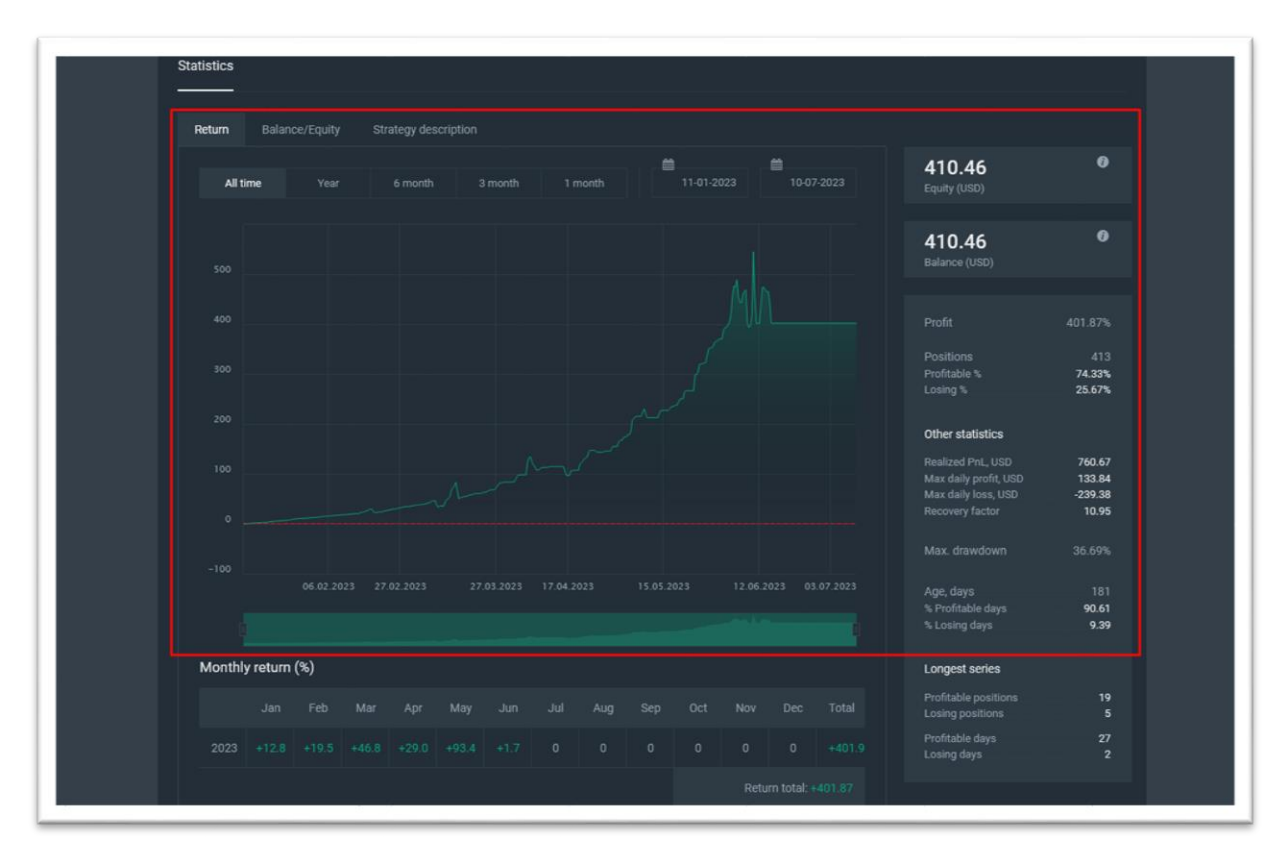

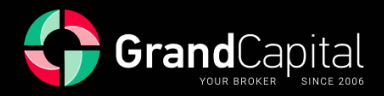

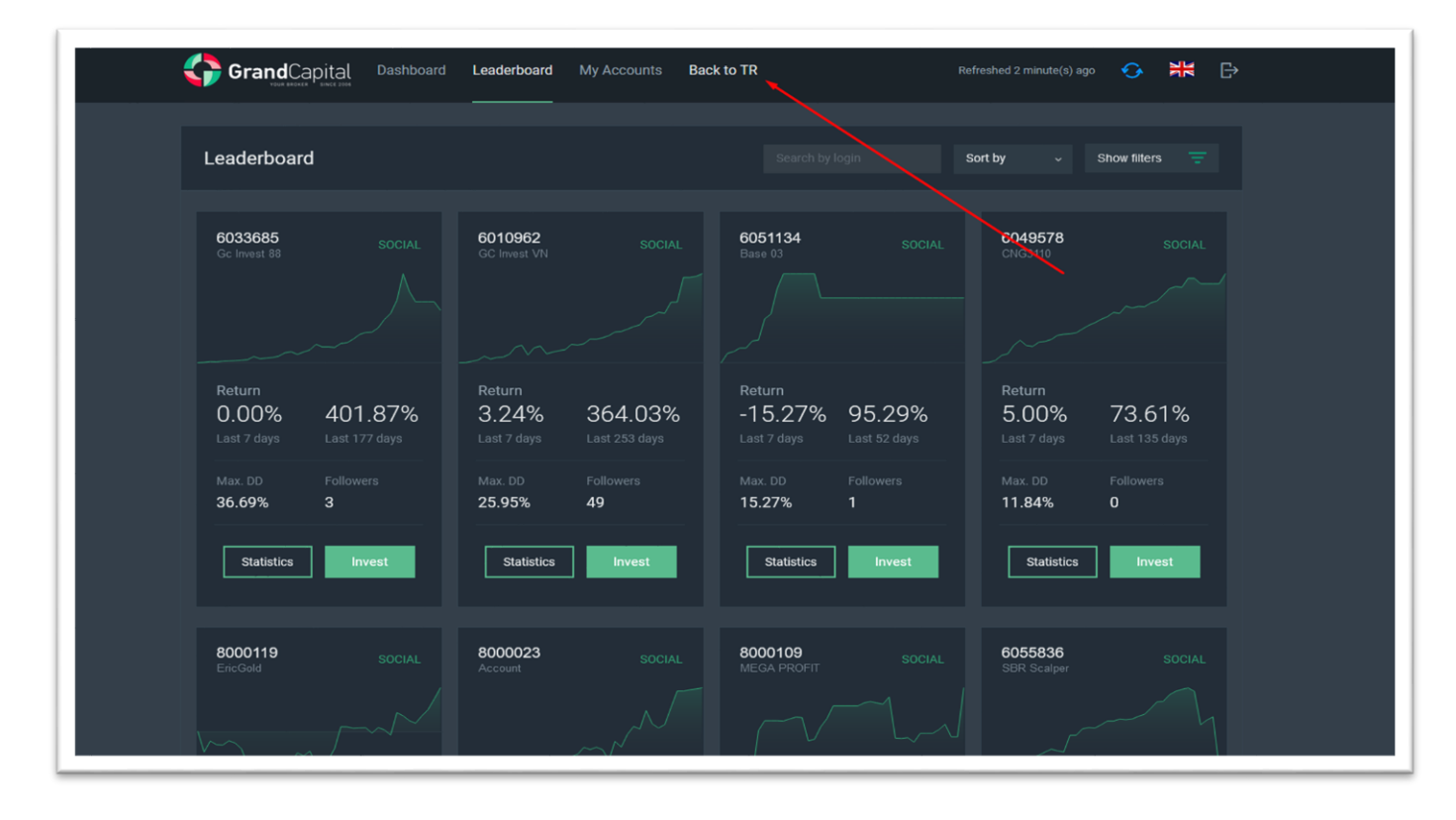

To return back to your Private Office on the website, press on **Back to TR**:

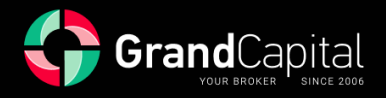

### **HWM (High-water mark) explained**

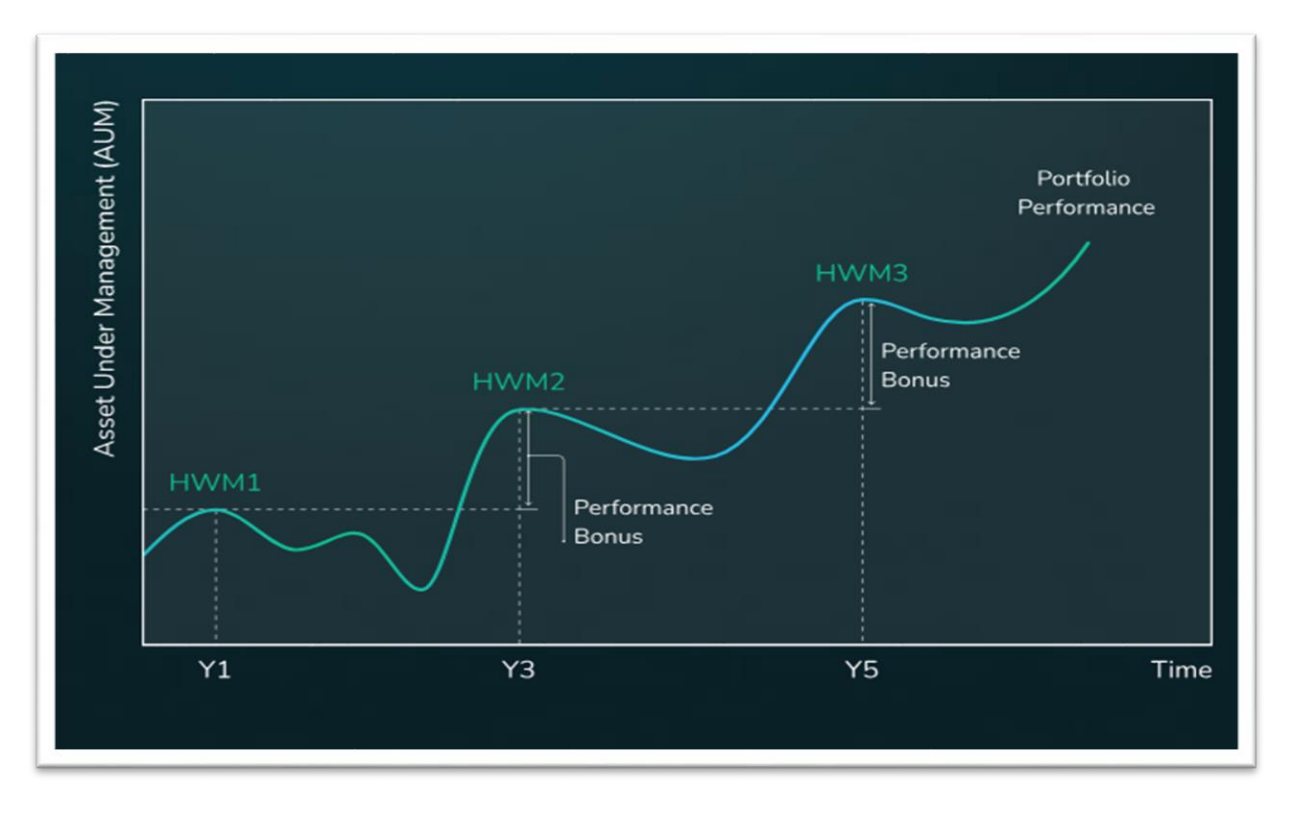

High-water mark is such a reward system, when the master receives their commission only when they generate a net profit for the investor. HWM is calculated from the accounts of investors, and this calculation is individual for each investor.

When an investor connects to your Strategy, the system automatically sets the first high-water mark at the level of investor's initial investment. You, as a master, trade according to your Strategy. At the end of the first trading period, the system performs an automatic check of the Strategy in terms of **Equity** and **Investor Account Balance** in order to calculate your commission. It is paid only if both indicators on the investor's account are above the initial/previous level of the HWM.

If the check by the HWM system was successful, the value of the previous HWM level is subtracted from the current Balance of the investor and makes the investor's profit for the trading period. Your commission is subtracted from this profit. The Investor Balance minus the commission make the next HWM level.

#### *Example:*

*The investor made an initial deposit of 1000 USD. At the end of the trading period there is 1100 USD on the account. Master's commission is 30%. Funds over 1000 USD – 100 USD.*

*A master fee (30 USD) is paid, and the HWM level is upgraded to 1070 USD.*

*Further, in order for the commission to be paid next time, the Balance and Funds must be more than 1070 USD at the end of the next period. If one of the indicators is less, no commission is paid. And it will remain so until both indicators exceed 1070 USD.*

This is the calculation procedure for one investor. If several investors connect to you, each of them pays a commission for your profitable trading and increases your income at times. Check them in the **Investors tab**.